# KANTONSSCHULE MUSEGG

tions.com

versönlich – **kreativ – zentral** 

# **ICT-BROSCHÜRE**

*für Schülerinnen und Schüler*

O

 $\bullet$ 

 $\circledcirc$ 

**KANTONE** 

Kantonsschule Musegg Luzern  $\vert{\bf ksmusegg.lu.}ch\rangle$ 

# **Vorwort**

Der digitale Wandel beeinflusst unsere Gesellschaft und auch die Bildung. In Studium und Beruf sind mobile Computer heutzutage ein unverzichtbares Arbeitsinstrument.

Wir wollen unsere Schülerinnen und Schüler auf das Studium vorbereiten und sie gesellschaftsreif machen. Dazu gehört im 21. Jahrhundert auch, dass wir sie mit den Informations- und Kommunikationstechnologien vertraut machen, ihnen einen Übungsraum bieten und gleichzeitig die gesellschaftlichen Auswirkungen reflektieren.

Das Notebook und die damit einhergehenden digitalen Medien sollen als zusätzliches Werkzeug im Unterricht sinnvoll genutzt werden. Im Schuljahr 2021/22 bringen alle 1. Klassen ihr persönliches Notebook als ein Arbeitsinstrument nebst anderen Lehrmitteln mit. Dies unterstützt zeitgemässes Lehren und Lernen. Ein schulweites WLAN ermöglicht auch flexibles Lernen ausserhalb des Schulzimmers.

Die Lehrpersonen und Schulleitung der Kantonsschule Musegg haben sich über die Einführung der Notebook-Klassen lange ausgetauscht und eine gemeinsame Grundhaltung herausgearbeitet. Diese Grundhaltung wird in der ICT-Broschüre mit den blauen Leitsätzen ersichtlich.

**«Unsere Lehrpersonen setzen digitale und analoge Medien zielführend im Unterricht ein.»**

Lea Büchler, Prorektorin

März 2022

Hinweis:

Das Installationshandbuch basiert auf der Arbeit von Peter Kehrli, ICT Verantwortlicher der Kantonsschule Reussbühl. Vielen Dank.

# **Inhaltsverzeichnis**

<span id="page-2-0"></span>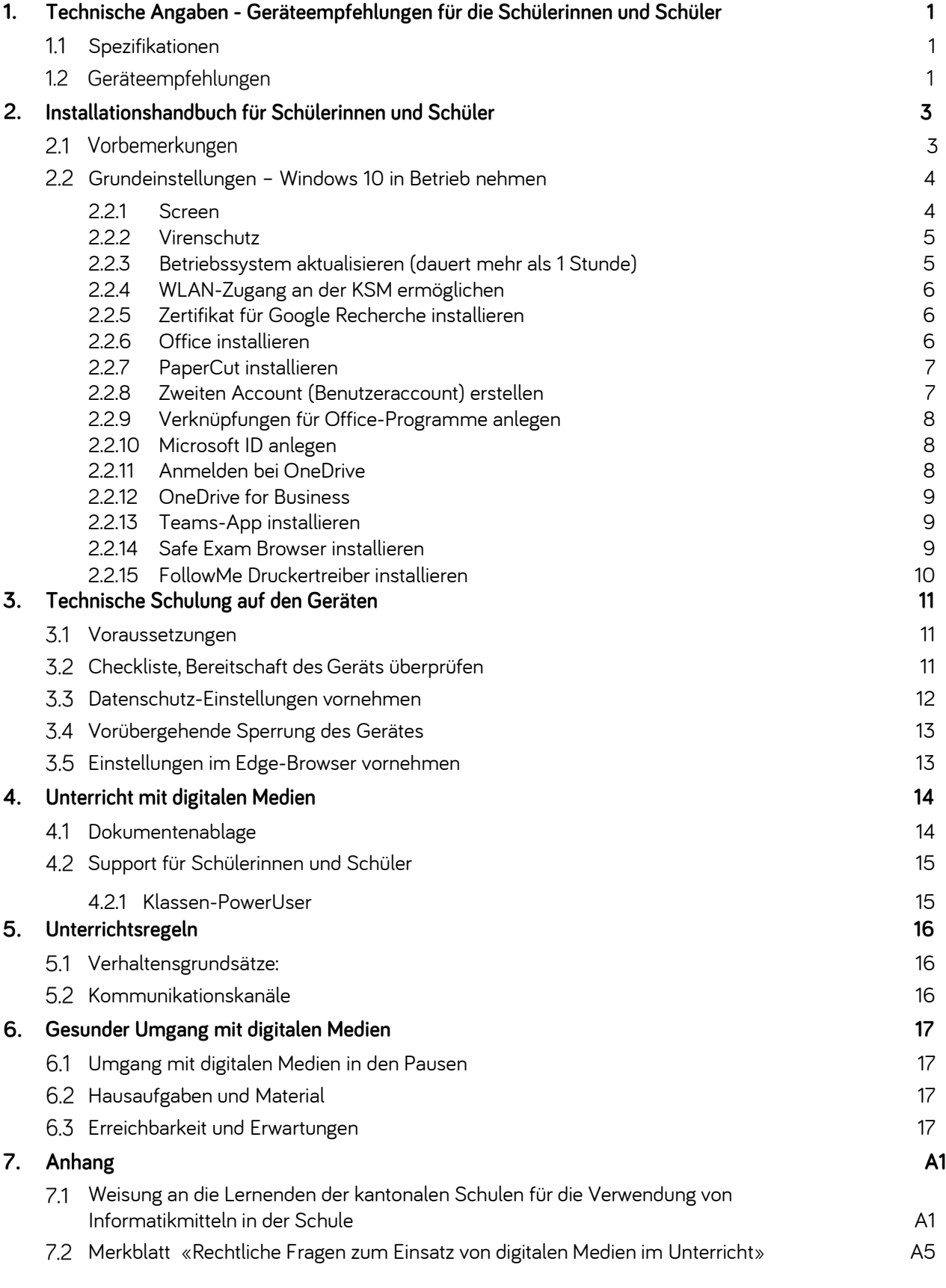

#### $1.$ **Technische Angaben - Geräteempfehlungen für die Schülerinnen und Schüler**

# <span id="page-3-0"></span>**Spezifikationen**

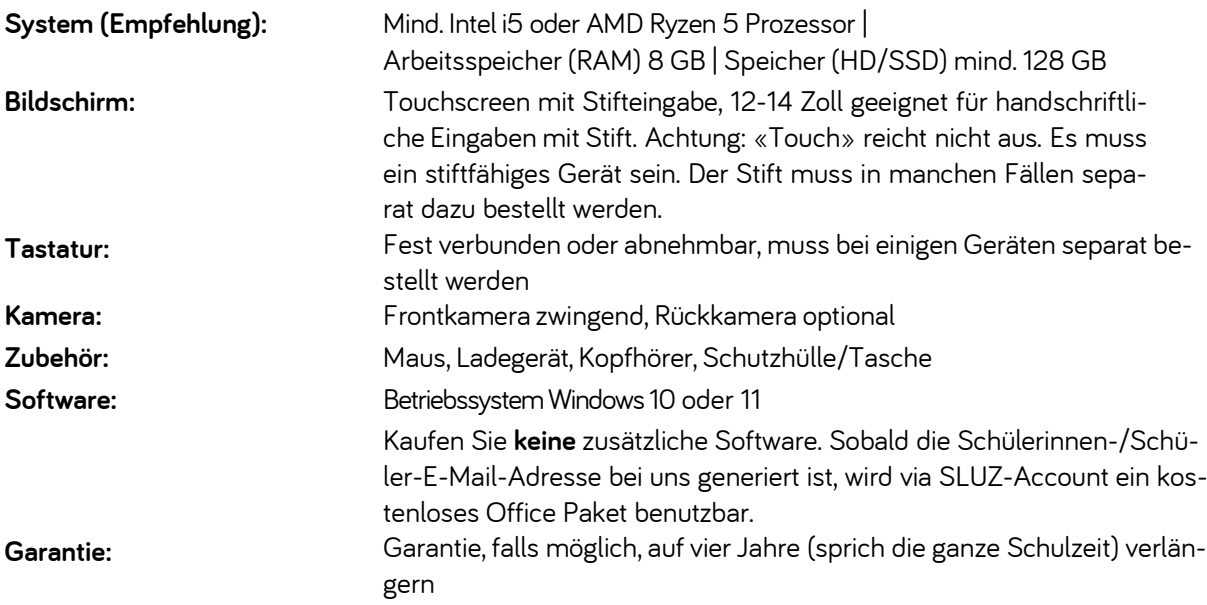

*iPads und Android Tablets sind zu klein. Unser Schulsupport unterstützt keine Apple Geräte.*

# **Geräteempfehlungen**

Hier eine kleine Auswahl an Geräten, welche die Minimalanforderungen erfüllen. Diese Geräte sind leistungsfähig genug, um damit im Unterricht effizient zu arbeiten. Es steht Ihnen jedoch frei, ein leistungsfähigeres Gerät zu beschaffen. Beachten Sie aber, dass stärkere Prozessoren und grössere Speicher in der Regel auch mehr Strom verbrauchen und die Geräte daher häufiger aufgeladen werden müssen.

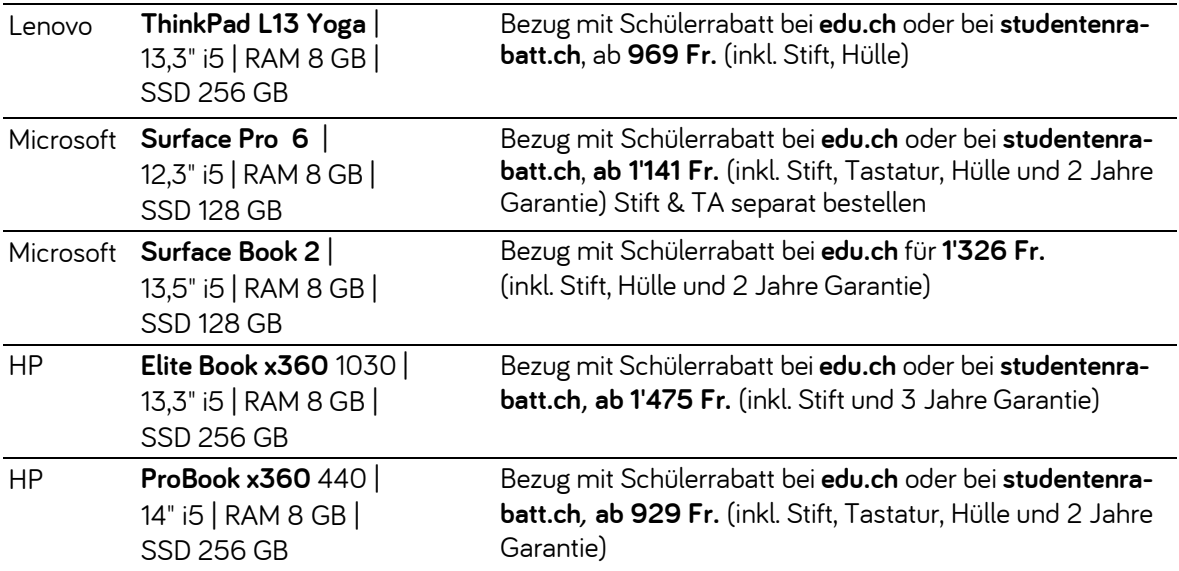

Die technische Entwicklung bei den digitalen Geräten ist rasant und die Preise verändern sich stetig. Die Schule übernimmt daher keine Gewähr für die Preisangaben. Diese können je nach Zeit, Angebot und Anbieter schwanken. Wenn andere, leistungsfähigere Geräte bei kleinen Preisdifferenzen im Handel erhältlich sind, sollten diese unbedingt bevorzugt werden.

#### **«Education – Rabatte»**

Auf der Webseite von **edu.ch [\(www.edu.ch/ksmusegg\)](http://www.edu.ch/ksmusegg)** kann mit dem **Code 185H9** mit Vergünstigung ein Gerät bezogen werden.

Einige der Geräte sind auch im freien Handel erhältlich. Grossverteiler führen sporadisch Sonderaktionen durch, die preislich vergleichbar sind.

#### $2.$ **Installationshandbuch für Schülerinnen und Schüler**

**«Wir schaffen die Voraussetzungen für die Benutzung unserer digitalen Schulplattform und stellen sicher, dass die Schülerinnen und Schüler zu Beginn ein vorinstalliertes Gerät einsatzbereit haben und eine Anlaufstelle für technischen Support erhalten. »**

# <span id="page-5-0"></span>**Vorbemerkungen**

- **•** Je nach PC-Typ und Version des Betriebssystems können die nötigen Schritte leicht von der untenstehenden Anleitung abweichen.
- **•** Die Installation ist so konzipiert, dass das Gerät nicht unnötig Daten wegsendet. Die Anforderungen an den Datenschutz werden eingehalten (z.B. an Microsoft). Deshalb wird z.B. auch Cortana nicht in Betrieb genommen und Microsoft soll möglichst wenig Informationen erhalten.
- **•** Für das Einrichten einer sogenannten Microsoft-ID (ist nötig für die Installation von Apps aus dem "Store") ist eine **private E-Mail-Adresse** von Nöten. Es darf **NICHT die SLUZ-Adresse** dafür eingesetzt werden! Man muss eine eigene E-Mail-Adresse angeben (z.B. gmx).
- **•** Es wird neben dem Administrator-Account ein Benutzeraccount (mit eingeschränkten Rechten) eingerichtet. Das vermindert das Risiko zusätzlich, unerwünschte Software zu installieren. Ausserdem können keine Drittpersonen auf dem Gerät Software installieren (selbst wenn man das Gerät für einen Moment nicht beaufsichtigen sollte).
- **•** Als Virenschutz wird für die Geräte von Schülerinnen und Schülern der Microsoft Defender empfohlen (Teil von Windows 10, gratis). Wer privat auch eine Lizenz für einen kommerziellen Virenschutz hat (z.B. Kaspersky, Norton, G-Data, McAfee usw.), soll diesen installieren.
- **•** Die ganze Installation, wie sie in diesem Installationshandbuch (Kapitel 2) beschrieben wird, dauert max. drei Stunden. Man kann die Installation selbständig durchlaufen. Die ersten drei Schritte (siehe 2.2.1-2.2.3, S. 4-5) müssen schon Zuhause ausgeführt werden, weil sehr lange Wartezeiten in Kauf genommen werden müssen.
- **•** Für die Installationspunkte ab 2.2.4 (alle Punkte, welche das Schulnetz voraussetzen), findet klassenweise eine Installation am Freitag der ersten, bzw. Montag der zweiten Schulwoche statt.
- **•** In der ersten Schulwoche werden die persönlichen Geräte in einem Office 365 Grundkurs weiter betriebsbereit gemacht. Bitte die letzte Seite des Installationshandbuches (S. 9) beachten!

# <span id="page-6-0"></span>**Grundeinstellungen – Windows 10 in Betrieb nehmen**

#### **Voraussetzungen zur Weiterarbeit**

- **1.** Verbindung zum Strom herstellen
- **2.** Gerät einschalten und warten bis das Gerät aufstartet. Evtl. die Einschalten-Taste länger drücken und warten
- **3.** Surface-Geräte: Tastatur anstecken

## <span id="page-6-1"></span>**2.2.1 Screen**

#### **1. Screen: Einstellungen Sprache/Region**

- **•** "Deutsch (Schweiz)" einstellen, wo überall möglich, evtl. auch nach unten scrollen, um alle Optionen anzuzeigen
- **•** (Falls verlangt, die Zeitzone "Bern, +1" einstellen)

#### **2. Screen: Richtlinien**

**•** annehmen/akzeptieren

#### **Nächster Screen (oder evtl. später) bei Surface: Stift**

- **•** Verbindung mit Stift herstellen
- **•** HP-Geräte: Der Stift funktioniert auf allen Geräten und muss nicht speziell gekoppelt werden. Man kann ihn später einfach einsetzen. Es wird kurz gefragt, wie viele Tasten der Stift hat, es sind zwei.

#### **Nächster Screen: WLAN**

**•** Zugang zum WLAN Zuhause herstellen. Man muss das Passwort für den privaten Router eingeben.

#### **Nächster Screen: Sicherheitseinstellungen (evtl. nicht vorhanden)**

- NICHT "Expresseinstellungen" wählen, sondern "benutzerdefinierte Einstellungen" oder "Anpassen"
- **•** Bei den nächsten 2-3 Screens alle Optionen deaktivieren ausser "SmartScreen-Filter einschalten"
- **•** Falls man hier Fehler macht: Man kann alles auch später noch anpassen. (Nur bei Windows 10 Professional: Netzwerk)
- **Wem gehört das Gerät: "mir" wählen, NICHT "Firma"** (Nur bei Windows 10 Professional: "Ganz Ihrs")
- **•** Wählen: "Diesen Schritt überspringen"

#### **Erstes Konto einrichten = Administratorkonto (evtl. nicht wählbar)**

- **•** Benutzername wählen: "**Einrichten**" (entspricht dem Administrator-Konto, man sollte es aber NICHT «Administrator» nennen).
- **•** Sicheres Passwort bilden (vgl. Login PC KSM, also mit Gross- und Kleinbuchstaben, einer Zahl, einem Sonderzeichen), sich dieses Passwort unbedingt (!!!) merken (bzw. es notieren), sonst wird das Gerät später unbenutzbar!
- **•** Alle weiteren Schritte macht man also noch im Administrator-Account, der "Einrichten" heisst. (Nur bei Windows 10 Professional: "Hello")
- **•** Einrichten von "Hello" kann man im Moment überspringen.

#### **Cortana**

Einrichten von "Cortana" überspringen. Es wird aus Datenschutzgründen davon abgeraten, Cortana je zu aktivieren.

#### **HP-Geräte: Registrierung bei HP**

Einrichten kann man im Moment überspringen.

Windows 10 wird jetzt zu Ende eingerichtet, es erscheinen mehrere Mitteilungen auf dem Screen, ohne dass man eine Eingabe machen müsste.

<span id="page-7-0"></span>Jetzt müssen in der angegebenen Reihenfolge weitere Schritte durchlaufen werden, ohne dass man vom Gerät dazu aufgefordert wird.

# **2.2.2 Virenschutz**

- **•** HP-Geräte: Die Antivirensoftware McAfee kann ein Jahr lang gratis benutzt werden. Hinweise: Die Deinstallation von McAfee ist sehr aufwändig.
- **•** Es wird empfohlen, sich einen Virenschutz z.B. Gdata etc. zu installieren. Häufig gibt es bei Virenschutz eine Familienlizenz zu attraktiven Konditionen.
- **•** Falls keine spezielle Virenschutzsoftware installiert ist (z.B. bei Surface-Geräten), Microsoft Defender aufrufen: Einstellungen/Update und Sicherheit/Windows Defender. Dann wählen "Windows Defender Antivirus aktivieren", Update, Aktualisieren. Dieser Vorgang wird im Alltag oft wiederholt. Man muss kontrollieren, ob die aktuellen Virendefinitionen wirklich geladen werden.

# <span id="page-7-1"></span>**2.2.3 Betriebssystem aktualisieren (dauert mehr als 1 Stunde)**

- **•** Kontrollieren Sie, ob das Notebook wirklich am Strom angeschlossen ist.
- **•** Die folgenden Prozesse fordern die Systemleistung stark.
- **•** Wählen Sie "Einstellungen/Update und Sicherheit/Windows Update", nach Updates suchen, diese installieren.
- **•** Das System lädt jetzt mehrere Updates, installiert sie schrittweise, fährt evtl. mehrmals runter und startet wieder auf. Diese Prozesse dürfen auf keinen Fall unterbrochen werden. Man muss und darf in dieser Zeit keinerlei Eingaben machen, ausser man wird z.B. zu einem Neustart aufgefordert.
- Falls weitere Updates nicht geladen werden, muss man selbst "Neustart" wählen. Windows fährt dann ganz herunter, installiert Updates und ist danach bereit, neue Updates herunter zu laden und zu installieren.
- **•** Mit dem Herunterladen und Installieren von Updates darf man erst dann aufhören, wenn keine neuen Updates mehr angeboten werden. Dieser Aktualisierungsprozess kann ein bis zwei Stunden dauern.
- **•** Falls Sie bis Anfang Schuljahr Office nicht benötigen, können Sie vorinstallierte Office-Versionen bereits deinstallieren (Siehe Kapitel [2.2.6\)](#page-2-0). Sie erhalten vom Kanton eine Lizenz für eine O365-Vollversion..

**Für die nächsten Schritte findet in der ersten/zweiten Schulwoche ein begleiteter Installationsworkshop für alle Klassen statt. Die Punkte 2.2.5, 2.2.7 und 2.2.15 müssen allerdings zwingend im WLAN der KSM gemacht werden.**

# <span id="page-8-0"></span>**2.2.4 WLAN-Zugang an der KSM ermöglichen**

- **•** Unten rechts in der Statusleiste den Pfeil nach oben ^ anklicken, WLAN-Symbol wählen (ohne WLAN: Weltkugel)
- **•** Das WLAN «SLUZ-BYOD» wählen, Username und Passwort eingeben [\(Vorname\\_Nach](mailto:Vorname_Nachname@sluz.ch)[name@sluz.ch, P](mailto:Vorname_Nachname@sluz.ch)asswort wie Mail.

# <span id="page-8-1"></span>**2.2.5 Zertifikat für Google Recherche installieren**

Dies ist nötig, damit man später an der Schule via Google recherchieren kann. **Dieser Schritt muss zwingend im SLUZ-WLAN an der KSM durchgeführt werden.** Wer sich nicht im WLAN der KSM befindet, überspringt diesen Schritt:

- **•** Website der KSM aufrufen (ksmusegg.ch), Direktlinks für Schüler/innen, Zertifikat WLAN. Hier findet sich das **Zertifikat für https-Inspection (entpackt)** sowie **die Installationsanleitung Zertifikat\_PC**.
- **•** Das Zertifikat herunterladen und gemäss Anleitung (für Edge) GENAU installieren.
- **•** Danach alle Browserfenster schliessen. Den Browser neu öffnen und testen, ob die Google-Suche funktioniert.

# <span id="page-8-2"></span>**2.2.6 Office installieren**

- **•** Erst muss eine vorinstallierte 32-Bit-Testversion deinstalliert werden.
- **•** Dazu geht man so vor: Ins Windows-Suchfeld eingeben «Programme hinzufügen oder entfernen» und das Linkwort anklicken. Nun sieht man die installierte Software. Nacheinander alle (DE, EN, FR, IT) Versionen von «Microsoft Office Home and Student 2016» deinstallieren (dauert ca. 10 Minuten). Dann den Computer neu starten. Danach – wie im Folgenden beschrieben – die 64-Bit-Version der Office-Apps installieren:
- **•** Website der KSM aufrufen, intern, Office 365, sich mit den SLUZ-Angaben einloggen
- **•** Es sollte der Sharepoint der KSM sichtbar sein.
- **•** Oben rechts auf das eigene Profil-Icon klicken, dann links «Mein Konto» wählen
- **•** Unter «Installationsstatus» auf «Installationsoptionen» klicken und wählen:
- **Deutsch (Deutschland), Version "64 Bit"**
- **•** Jetzt auf "Office installieren" klicken. Die Installationsdatei muss evtl. erst gespeichert und dann ausgeführt werden. Skype for Business muss nicht unbedingt auch noch installiert werden.
- **•** Nun werden alle Office-Programme installiert (dauert ca. 15 Minuten). Man darf schon vor Abschluss der Installation mit dem nächsten Installations-Schritt beginnen:

# <span id="page-9-0"></span>**2.2.7 PaperCut installieren**

Dies ist nötig, damit man später an der Schule drucken kann. **Dieser Schritt muss zwingend im SLUZ-WLAN an der KSM durchgeführt werden.** Wer sich nicht im WLAN der KSM befindet, überspringt diesen Schritt:

- **•** Diese Website aufrufen (das achtletzte Zeichen ist ein Underline-Zeichen): [https://printfaq.SLUZ.ch/pcclient/pcclient\\_win.exe](https://printfaq.sluz.ch/pcclient/pcclient_win.exe)
- **•** Die Datei "pcclient\_win.exe" speichern und ausführen. Die Installation wird dadurch gestartet.
- **•** Dem Installations-Assistenten folgen: lokale Installation (Alle Benutzer)
- **•** Bei der eventuell erscheinenden Anmeldemaske noch NICHT anmelden.

# <span id="page-9-1"></span>**2.2.8 Zweiten Account (Benutzeraccount) erstellen**

- **•** Einstellung/Konten (falls nicht möglich, über Systemsteuerung (in Suchfenster unten links «Systemsteuerung» eingeben) Benutzerkonten ausführen, leicht anderes Vorgehen)
- **•** "Familie und weitere Kontakte"
- **•** "Diesem PC eine andere Person hinzufügen"
- **•** "Ich kenne die Anmeldeinformationen für diese Person nicht"
- **•** "Benutzer ohne Microsoft-Konto hinzufügen"
- Nun befindet man sich im Dialog "Konto für diesen PC erstellen". Hier macht man die folgenden Eingaben: Benutzername, Passwort und Passworthinweise (vgl. Hinweise auf der nächsten Seite).

#### **Hinweise**

- **Benutzername:** Man kann den eigenen Vornamen wählen. Das ist sinnvoll für einen Benutzeraccount, in dem man später immer arbeiten wird.
- Man muss auch wieder ein **Passwort** wählen, das sicher ist. Es darf ähnlich sein wie das Administratorpasswort (= das Passwort für den Benutzeraccount "Einrichten"). Dieses Passwort muss man sich auch merken.
- Man kann in der untersten Zelle noch **Passworthinweise** geben
- → Nun befindet man sich wieder im Menu "Konten" und sieht den zusätzlich eröffneten Benutzeraccount. Er hat eingeschränkte Rechte.

Nun über das Benutzerkonto "Abmelden" wählen. Damit verlässt man den Administrator-Account (mit dem Namen "Einrichten"). Man wird ihn nur für Installationen von Software wieder benutzen, also äusserst selten. Apps kann man auch im Benutzeraccount ("Vorname") installieren.

Anschliessend mit dem Benutzeraccount ("Vorname") anmelden. Mit diesemAccount arbeitet man im Normalfall.

Sich (in diesem Account erstmals) bei SLUZ-WLAN anmelden (vgl. oben). Dies ist nur einmalig nötig.

Nach dem Verbinden mit dem WLAN sollte sich ein Anmeldefenster von PaperCut öffnen. Dort mit der Sluz-Email-Adresse und dem Sluz-Passwort einloggen. Das PaperCur-Info-Fenster wird nun oben rechts auf dem Bildschirm sichtbar.

# <span id="page-10-0"></span>**2.2.9 Verknüpfungen für Office-Programme anlegen**

- **•** Windows-Button unten links anklicken, in den Apps «Word» suchen
- **•** Nun müssen einmalig einige Dialogfenster durchlaufen werden: "Zustimmen", "Office Open XML-Formate".
- **•** Man wird zur Aktivierung aufgefordert, hier sind die SLUZ-Angaben einzugeben.
- **•** Unten in der Taskliste einen Rechtsklick auf dem Word-Symbol machen und "An Taskleiste anheften" wählen
- **•** Jetzt auch "Excel" und "Powerpoint" auf diese Weise öffnen und eine Verknüpfung in der Taskleiste anlegen. Die Programme können zukünftig immer schnell via Klick auf das Symbol in der Taskleiste gestartet werden.
- **•** Man kann die Icons auch z.B. auf dem Desktop ablegen.

# <span id="page-10-1"></span>**2.2.10 Microsoft ID anlegen**

Dieser Schritt ist nötig, damit man später im Windows-Store Apps herunterladen und installieren kann.

- **•** Zu dieser Seite navigieren: <https://www.microsoft.com/de-de/account>
- **•** Wenn Sie bereits ein Microsoft-Konto haben, benutzen Sie das bereits bestehende Microsoft-Konto. Ansonsten wählen Sie "Erstellen Sie ein kostenloses Microsoft-Konto".
- **•** Das Formular ausfüllen. Als Benutzernamen eine private E-Mail-Adresse eingeben. Keinesfalls die SLUZ-Adresse eingeben!
- **•** Wiederum ein Passwort wählen. Es darf **nicht dasselbe** sein wie für die Accounts auf dem privaten Gerät ("Einrichten", "Vorname").

# <span id="page-10-2"></span>**2.2.11 Anmelden bei OneDrive**

Dies ist der Gratis-Speicher von Microsoft, er hat nichts mit der Schul-Cloud OneDrive for Business zu tun. Auf der privaten OneDrive-Cloud kann man auch private Daten ablegen und mit dem privaten Gerät synchronisieren. Man hat hier 5 GB Gratis-Speicherplatz und kann auch selektiv synchronisieren (das heisst: nicht alle Ordner, die in der Cloud sind, müssen auf die Festplatte des eigenen Geräts synchronisiert werden).

- **•** Den Windows Explorer per Klick auf das Symbol in der Taskleiste starten (nicht Internet Explorer!)
- Auf "OneDrive" klicken (nicht: OneDrive for Business)
- **•** Die Anmeldeinformationen eingeben, das heisst die E-Mail-Adresse, die als Microsoft-ID fungiert, und das Passwort (der Microsoft-ID), dann "Weiter"
- Nun ist eine Auswahl der Ordner möglich (selektive Synchronisierung), "weiter"
- "Fertig". Nun werden die Dateien aus der Cloud automatisch synchronisiert.

# <span id="page-11-0"></span>**2.2.12 OneDrive for Business**

Das ist die Cloud, in der alle Benutzerinnen und Benutzer 1 TB (!) Speicherplatz für Schuldateien haben. Es ist wichtig, dass man hier eine sinnvolle Ordnerstruktur bildet. Man muss hierfür so vorgehen:

- **•** Einloggen bei Office 365 (Website KSM/intern/Office 365), zu OneDrive (for Business) navigieren (via Navigationsbutton oben links).
- **•** Ca. 4 Ordner mit sinnvollen Bezeichnungen für den Schulbedarf anlegen (z.B. Bezeichnungen von Schulfächern, ausserdem Ordner wie «PDFs», «Manuals», «Klassenstunde», usw.). Der Befehl zum Anlegen neuer Ordner lautet: "Neu"/"Ordner". Viele Schülerinnen und Schüler haben schon längst solche Ordner in der Cloud gebildet, sie müssen keine weiteren bilden.

Nun will man erreichen, dass diese Ordner und Dateien nicht nur in der Cloud liegen, sondern dass immer ein 1:1-Abbild davon auch auf der Festplatte vorhanden ist. Diese beiden Bereiche sollen sich zudem immer abgleichen (=synchronisieren). Diese Synchronisation ist (einmalig) so einzurichten:

- **•** In OneDrive (for Business) oben in der Taskleiste «Synchronisieren» wählen und «Jetzt synchronisieren». Dann kontrollieren, ob im Windows Explorer ein neues Laufwerk mit der Bezeichnung «OneDrive for Business» angelegt worden ist und ob die gebildeten Ordner auch sichtbar sind. Zwischenzeitlich wird einem ein Dialogfenster angezeigt, in dem man bestimmen kann, ob man alle Ordner synchronisieren will. Es wird empfohlen, erst mal alles zu synchronisieren.
- **•** (Alternativ so vorgehen: Auf dem Wölkchen des privaten OneDrive (in der Taskleiste unten rechts) einen Rechtsklick machen, «Einstellungen» wählen, die Registerkarte «Konto» auswählen, dann klicken auf «Geschäftskonto hinzufügen», dann die SLUZ-Angaben eingeben.)

<span id="page-11-1"></span>Nun sind alle Dateien in der Cloud immer auch offline verfügbar.

# **2.2.13 Teams-App installieren**

- **•** Auf der OneDrive-Einstiegsseite der KS Musegg links oben die Kachel wählen, Teams anklicken, dann startet Teams im Browser.
- **•** Rechts oben auf das eigene Bild (oder Abkürzung) klicken, «Desktop-App herunterladen» wählen, dann Teams-App aus dem Download-Ordner installieren.

# <span id="page-11-2"></span>**2.2.14 Safe Exam Browser installieren**

Dieser Browser wird für sicheres Prüfen mit dem Programm isTest2 verwendet.

**•** Link [https://safeexambrowser.org/download\\_en.html](https://safeexambrowser.org/download_en.html) eingeben, Programm herunterladen, Datei speichern, dann aus dem Download-Ordner starten und gemäss Anleitung installieren

# <span id="page-12-0"></span>**2.2.15 FollowMe Druckertreiber installieren**

Diese Installation ist nötig, damit das private Gerät mit dem FollowMe-Drucker an der KSM "sprechen" kann. **Dieser Schritt muss zwingend im SLUZ-WLAN an der KSM durchgeführt werden**. Wer sich nicht im WLAN der KSM befindet, überspringt diesen Schritt:

- **•** Den Windows Explorer (Dateimanager) starten (nicht den Internet Explorer!)
- **•** In die Titelleiste klicken, damit sie editierbar wird
- **•** Diese Angaben in die Titelleiste bzw. Kommandozeile schreiben und ENTER drücken: \\ps-v061.SLUZ.ch\KSMUS-FollowMe-SMB
- **•** Evtl. muss die ENTER-Taste noch ein weiteres Mal gedrückt werden.
- **•** Nach einer kurzen Wartezeit sollte automatisch eine Verbindung mit dem FollowMe-Drucker hergestellt werden und der entsprechende Druckertreiber sollte automatisch installiert werden.
- **•** Fortan wird in allen Anwendungen (z.B. Word) in der Drucker-Auswahl auch der FollowMe-Drucker angeboten.
- **•** Nach dem Wegschicken eines Druckauftrags sieht man in der Statusleiste unten rechts die Meldung, der Auftrag befinde sich in einer Warteschlange. Dies bedeutet nur, dass man ihn noch nicht an einem der FollowMe-Geräte "abgeholt" hat. Das muss man dann als nächstes tun.

#### **Nun ist das Gerät einsatzbereit!**

#### **Wichtige Praxis-Tipps**

- **•** Weitere Software nur wenn nötig installieren. Software darf nur aus vertrauenswürdigen Quellen bezogen werden. Illegal herunter geladene Software gehört nicht auf das Gerät.
- **•** Wenn der Defender einen Virus bemerkt und ihn nicht vollständig entfernen kann, muss ein technischer Support aufgesucht werden.
- **•** Regelmässig überprüfen, ob der Virenschutz tatsächlich die tagesaktuellen Definitionen heruntergeladen hat. Wenn das nicht erfolgt ist, bitte manuell auslösen.
- **•** Es kann z.B. eine externe Maus angeschlossen werden.

#### **Weitere notwendige Vorbereitungsarbeiten für die Verwendung im Schuljahr 2020/21**

In der ersten Schulwoche wird kontrolliert, ob die privaten Geräte einsatzbereit sind. Die folgenden Vorbereitungsarbeiten müssen bis dahin auch erledigt werden:

**•** Alle Geräte und Teile sind mit Namen, Vorname, Klasse, Telefonnummer beschriftet.

#### $\mathbf{3}$ . **Technische Schulung auf den Geräten**

# <span id="page-13-0"></span>**Voraussetzungen**

<span id="page-13-1"></span>Die Schülerinnen und Schüler bringen ihr persönliches Gerät mit. Sie haben alle Einstellungen vorgenommen, wie sie im Installationshandbuch aufgeführt sind, das unter Kapitel 2 zu finden ist.

# **Checkliste, Bereitschaft des Geräts überprüfen**

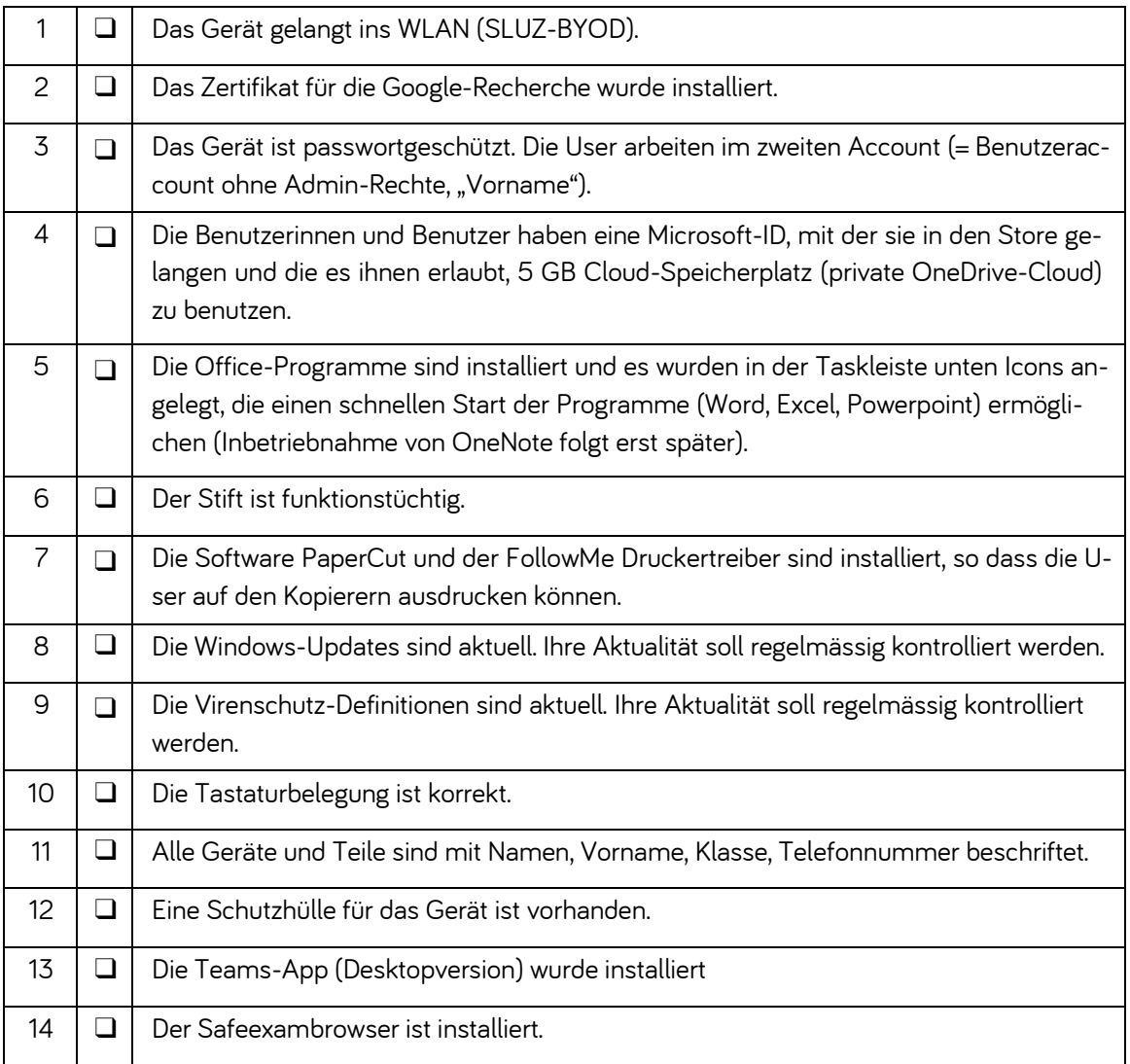

→ Wenn etwas nicht ausgeführt/gemacht/angeschafft worden ist, dies bitte nachholen.

- PowerUser werden klassenintern am Aufnahmetreffen vom 9. Juni 2021 und in der ersten Schulwoche des Schuljahres 2021/22 festgelegt.
- In einem ersten Schritt wenden sich die Schülerinnen und Schüler an die PowerUser ihrer Klasse und Stufe.
- $\rightarrow$  Hilfe bei weiterführenden Problemen kann man sich via Klassenlehrperson beim ICT-Team holen.
- Inhalte, die (erst) in der ersten Schulwoche des Schuljahres 2021/22 geschult werden: Anzeigen von pdfs, Notizen einfügen in pdfs, Arbeiten mit OneNote und Teams.

# <span id="page-14-0"></span>**Datenschutz-Einstellungen vornehmen**

Aufrufen: «Einstellungen/Datenschutz»

Diese Einstellungen müssen periodisch kontrolliert werden, bei Updates werden sie manchmal verändert. Es werden restriktive Einstellungen empfohlen. Man kann die gewählten Einstellungen jederzeit wieder anpassen.

#### **Windows-Berechtigungen**

- **•** «Allgemein»: alles deaktivieren
- **•** «Spracherkennung»: «Aus»
- **•** «Freihand- und Eingabeanpassung»: «Aus»
- **•** «Diagnose und Feedback»: oben «Standard», alles andere «Aus», bei Feedbackhäufigkeit «Nie»
- **•** «Aktivitätsverlauf»: Aktivitätsverlauf nicht speichern, Aktivitätsverlauf nicht an Microsoft senden, Aktivitäten anzeigen «Ein»

#### **App-Berechtigungen**

- **•** «Position»: nur ausgewählten Apps die Positionsbestimmung erlauben (z.B. Karten, Edge, Kamera)
- **•** «Kamera»: nur ausgewählten Apps die Verwendung der Kamera erlauben (z.B. OneNote)
- **•** «Mikrofon»: nur ausgewählten Apps die Verwendung des Mikrophons erlauben (z.B. Skype, Sprachrecorder)
- **•** «Benachrichtigungen»: «Aus»
- **•** «Kontoinformationen»: nur ausgewählten Apps die Verwendung der Kontoinformationen erlauben (z.B. E-Mail)
- **•** «Kontakte»: nur ausgewählten Apps den Zugriff auf die Kontakte erlauben (z.B. Mail und Kalender, Skype)
- **•** «Kalender»: nur ausgewählten Apps den Zugriff auf den Kalender erlauben (z.B. Mail und Kalender)
- **•** «Anrufliste»: nur ausgewählten Apps den Zugriff auf den Anrufverlauf erlauben (z.B. Skype)
- **•** «E-Mail»: nur ausgewählten Apps das Senden von E-Mails erlauben (z.B. Mail und Kalender)
- **•** «Aufgaben»: «Aus»
- **•** «Messaging»: nur ausgewählten Apps das Senden oder Lesen von Nachrichten erlauben (z.B. Kontakte)
- **•** «Funktechnik»: nur ausgewählten Apps die Benutzung von z.B. Bluetooth erlauben (z.B. für Verbindung zum Handy, einem Sensor oder Boxen und Mäusen)
- **•** «Weitere Geräte»: «Aus»
- **•** «Hintergrund-Apps»: «Aus». (Hintergrund-Apps sind Energiefresser!)
- **•** «App-Diagnose»: «Aus»
- **•** «Automatische Dateidownloads»: Nicht zulassen
- **•** «Dokumente»: Ausgewählten Apps den Zugriff auf Dokumentenbibliotheken erlauben (z.B. App-Installer, OneNote, Sprachrekorder, Windows-Sicherheit)
- **•** «Bilder»: Ausgewählten Apps den Zugriff auf die Bildbibliothek erlauben (3D-Viewer, Ausschneiden und skizzieren, Microsoft Edge, Paint 3D)
- **•** «Videos»: Ausgewählten Apps den Zugriff auf die Bildbibliothek erlauben (z.B. 3d-Viewer, Filme & TV, Kamera)
- **•** «Dateisystem: «Ein», ausgewählten Apps den Zugriff auf die Bildbibliothek erlauben (z.B. Office)

# <span id="page-15-0"></span>**Vorübergehende Sperrung des Gerätes**

<span id="page-15-1"></span>Grundsatz: Man darf sich nicht vom privaten Gerät entfernen, ohne nicht mindestens den Bildschirm zu sperren. Am einfachsten macht man das mit der Tastenkombination **«Windowstaste» + «L»**. Will man wieder weiterarbeiten, ist eine Passworteingabe nötig.

# **Einstellungen im Edge-Browser vornehmen**

- **•** Der Edge-Browser wird als Standard-Browser empfohlen.
- **•** Favoritenleiste im Edge-Browser sichtbar machen: «…» und «Einstellungen/Allgemein», Schieberegler «Favoritenleiste anzeigen» auf «Ein».
- **•** Website der KSM als Favorit in der Favoritenleiste ablegen: KSM-Website aufrufen [\(https://ksmusegg.lu.ch\)](https://ksmusegg.lu.ch/). Klick auf das Stern-Icon oben rechts, bei «speichern in» wählen. «Favoritenleiste», evtl. noch den Namen für den Link anpassen, dann «speichern». Nun ist die Website der KSM per Mausklick in die Favoritenleiste aufrufbar.
- **•** Für weitere wichtige Seiten so verfahren (z.B. Google, Tagesanzeiger, Wikipedia, usw.) und jeweils einen Favoriten auf der Favoritenleiste im Edge-Browser bilden.
- **•** Startseiten festlegen: «…» und «Einstellungen/Allgemein», «Microsoft Edge öffnen mit», dann «neue Seite hinzufügen» und URL eingeben (z.B. [https://ksmusegg.lu.ch\)](https://ksmusegg.lu.ch/), dann mit Klick auf Speicher-Icon abschliessen. So auch z.B. mit Google verfahren [\(https://www.google.ch\)](https://www.google.ch/). Startseiten öffnen sich beim Start des Edge-Browsers automatisch und sind als Registerkarten verfügbar.
- **•** Datenschutzeinstellungen des Edge-Browsers anpassen: «…» und «Einstellungen/Datenschutz und Sicherheit». Dann: «Popups blockieren» auf «Ein», «Windows Defender Smart-Screen» auf «Ein».
- **•** Erweiterte Einstellungen des Edge-Browsers anpassen: «…» und «Einstellungen/Erweitert».
- **•** Dann «Adobe Flash Player verwenden» auf «Aus», «Cortana» auf «Aus»

# **Unterricht mit digitalen Medien**

**«Wir definieren Minimalrichtlinien für die Art von Nutzung inklusive Dokumentenablage/Struktur.»**

**«Wir bieten für Lehrpersonen sowie Schülerinnen und Schüler eine sinnvolle Einführung in unsere IT-Struktur, Tools und IT-Regeln.»**

**«Wir leben die digitalen Leitsätze und reflektieren die Arbeit mit digitalen Medien jährlich.»**

# <span id="page-16-0"></span>**Dokumentenablage**

Die Dokumentenablage im Unterricht wird über Office 365 abgewickelt. Jede Fachlehrperson erstellt ein MS Team. Dort werden die unterrichtsrelevanten Dokumente abgelegt. Im Unterricht wird mit dem Teams **Collaboration Space** oder mit dem **Klassennotizbuch** gearbeitet.

Sie haben Ihr Notebook täglich (genügend aufgeladen) dabei und führen Ihre eigenen Notizen auf dem Notebook. Die Schülerinnen und Schüler führen ihr eigenes Notizbuch auf Office 365 und legen alle Unterlagen digital ab. Die Lehrperson entscheidet über die Benutzung des Notebooks während des Unterrichts.

**«Die Lehrpersonen benutzen dieselbe digitale Plattform.»**

# <span id="page-17-0"></span>**Support für Schülerinnen und Schüler**

Bei Problemen mit Fachanwendungen wenden Sie sich in einem ersten Schritt an die PowerUser Ihrer Klasse. Meistens können diese das Problem lösen. Die Fachlehrpersonen sind nicht für die Lösung von IT Problemen zuständig.

Wenn Sie Ihr Notebook über edu.ch oder andere Grossanbieter beziehen, werden häufig Supportverträge mitangeboten. Im Notfall kann das ICT Team der Kantonsschule Musegg kontaktiert werden.

# <span id="page-17-1"></span>**4.2.1 Klassen-PowerUser**

Ab dem Schuljahr 2021/22 werden in den 1. Klassen, wenn möglich, je zwei Klassen-PowerUser pro Klasse bestimmt. Sie sind die ersten Ansprechpersonen für die Schülerinnen und Schüler bei technischen Fragen und Problemen mit Notebooks in der Klasse.

Die Klassen-PowerUser …

- 1. kennen sich gut aus in Office 365 (OneDrive, OneNote/Teams, SLUZ-Mail, usw.), Windows 10 (Einstellungen, Datenschutz, Virenschutz, usw.) und Office 2016 (Word, PowerPoint, OneNote, usw.),
- 2. helfen Klassenkolleginnen und -kollegen unkompliziert und schnell, damit der Unterricht nicht aufgehalten wird,
- 3. helfen Klassenkolleginnen und -kollegen auch mal über Mittag bei einem Problem,
- 4. tauschen sich im Bedarfsfall mit anderen Klassen-PowerUsern aus,
- 5. leiten Probleme, die sie nicht lösen können, ans ICT-Team weiter.

Zu Beginn des Schuljahres melden die Klassenlehrpersonen die Namen der PowerUser der zuständigen Prorektorin, Lea Büchler und dem ICT-Team.

Die PowerUser der Klasse schreiben ihren Aufwand auf und werden am Ende des Schuljahres entschädigt.

# **Unterrichtsregeln**

**«Wir schaffen klare Regeln für Schülerinnen und Schüler sowie Lehrpersonen zum Umgang mit digitalen Medien (soziale und mediale Kommunikation).**

# <span id="page-18-0"></span>**Verhaltensgrundsätze:**

- **•** Ich stelle das Gerät auf **lautlos**.
- **•** Brauche ich Ton, verwende ich meine Kopfhörer.
- **•** Ich setze das Gerät sinnvoll ein und mache im Unterricht nichts Privates auf dem Gerät.
- **•** Ich respektiere die Privatsphäre der anderen und lasse daher das Gerät von anderen in Ruhe.
- **•** Ich achte darauf, dass mein Gerät immer genügend Akku hat.
- **•** Ich lasse das Gerät bei Prüfungen in der Tasche, sofern die Lehrperson keine anderen Anweisungen gibt.
- **•** Wenn ich Fotos, Videos oder Audios machen möchte, frage ich die betreffenden Personen um Erlaubnis.
- **•** Ich veröffentliche keine Fotos, Videos oder Audios im Internet ohne die Erlaubnis der dargestellten Personen.
- **•** Ich versende (E-Mail, Facebook, WhatsApp, Kik, SnapChat, TikTok…) keine Fotos, Videos oder Audios ohne die Erlaubnis der dargestellten Personen.
- **•** Ich halte mich an die Altersangaben (Spiele, Apps, Pornographie, Gewalt, …)
- **•** Ich kaufe während dem Unterricht nichts im Internet.
- **•** Ich versende keine Lügen, Beleidigungen oder Drohungen über das Internet (Cybermobbing).
- **•** Ich chatte nicht während des Unterrichts.

Die Lehrperson entscheidet über die Verwendung des Notebooks während des Unterrichts. Es werden auch bewusst analoge Sequenzen eingebaut. Den Anweisungen der Lehrperson ist Folge zu leisten.

Die Sitzordnung im Klassenzimmer ist so gewählt, dass um die Tische herumgegangen werden kann. Bitte lassen Sie die Durchgänge frei und achten Sie darauf, dass die Aufladekabel keine Stolperfallen bilden.

Die Chat-Funktion bei Teams ist deaktiviert.

Es ist verboten, dass Sie während des Unterrichts zu Privatzwecken im Internet surfen. Fragenstellen und Austausch erfolgt auf einer persönlichen Ebene.

Ein Zuwiderhandeln hat Sanktionen zur Folge.

# <span id="page-18-1"></span>**Kommunikationskanäle**

Die Unterrichtskommunikation zwischen Lehrpersonen und Schülerinnen und Schüler erfolgt über Teams.

Die Schulleitung kommuniziert mit Lehrpersonen und Schülerinnen und Schüler über E-Mail.

#### 6. **Gesunder Umgang mit digitalen Medien**

Die KSM hat eine gemeinsame Haltung gegenüber der Gerätenutzung und der Erreichbarkeit der Lehrpersonen sowie Schülerinnen und Schüler.

**«Wir setzen digitale und analoge Unterrichtsmethoden zielführend im Unterricht ein und legen dabei den Fokus auf den Mehrwert.**

**Wir berücksichtigen besonders das individualisierte und kooperative Lernen».**

**«Wir akzeptieren bei den Lehrpersonen eine Heterogenität im Umgang mit IT.»**

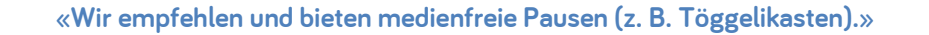

**«Wir empfehlen eine Trennung von Privatem (Handy) und Schulischem (Notebook).»**

**«Wir kommunizieren mit unseren Schülerinnen und Schülern in erster Linie im Unterricht (inklusive Hausaufgaben).»**

# <span id="page-19-0"></span>**Umgang mit digitalen Medien in den Pausen**

<span id="page-19-1"></span>An der KSM gibt es kein generelles Handyverbot, doch wir fordern alle Schülerinnen und Schüler auf, die Pausen für das persönliche Gespräch und Bewegung zu nutzen. Es stehen Ruheecken zur Verfügung und zum Aufenthalt im Freien wird ermutigt.

# **Hausaufgaben und Material**

Hausaufgaben werden im Unterricht erteilt und korrigiert bzw. weiterverwendet. Es werden keine Hausaufgaben nach dem Unterricht über Teams/OneNote erteilt.

<span id="page-19-2"></span>Beim digital abgelegten Lernmaterial wird klar deklariert, was Pflichtstoff ist und was zum zusätzlichen Üben genutzt werden kann.

### **Erreichbarkeit und Erwartungen**

Von den Schülerinnen und Schülern wird erwartet, dass sie wochentags zwischen 8-17 Uhr innerhalb von 48 Stunden auf Mails antworten.

Lehrpersonen beantworten Fragen von Schülerinnen und Schülern zu Prüfungen und anderen Aufgaben vor allem im Unterricht.

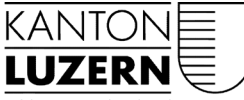

Bildungs- und Kulturdepartement

#### $7<sub>1</sub>$ **Anhang**

# <span id="page-20-0"></span>**Weisung an die Lernenden der kantonalen Schulen für die Verwendung von Informatikmitteln in der Schule**

Liebe Lernende

Sehr geehrte Eltern und Erziehungsberechtigte

An unseren kantonalen Schulen werden in verschiedenen Bereichen Informatikmittel (z.B. kantonale und private Geräte, Programme) im Unterricht eingesetzt. Damit ermöglichen wir denLernenden, diese Mittel für die Erreichung der Lernziele zu nutzen und einen zielgerichteten Umgang mit diesen Informatikmitteln zu üben und zu vertiefen.

Der Umgang mit diesen Informatikmitteln braucht gewisse Regeln. Die folgende Weisung dienteinerseits dem reibungslosen Einsatz der Informatikmittel im Unterricht und legt andererseits die persönliche Verantwortung gegenüber den Geräten der Lernenden fest. Die Weisung stütztsich auf § 6 Abs. 2 der kantonalen Informatiksicherheitsverordnung SRL Nr. 26b.

#### **I. Geltungsbereich**

Diese Weisung gilt für Sie als Lernende oder Lernender, wenn Sie kantonale oder private Informatikmittel in der Schule verwenden.

#### **II. Verwendung von Informatikmitteln**

- 1. In der Schule verwenden Sie kantonale Informatikmittel. Die Verwendung von kantonalen Informatikmitteln zu privaten Zwecken ist nicht erlaubt, ausser die Schulleitung erteilt Ihnen hierfür eine Bewilligung.
- 2. Ihr privates Gerät kann von der Schule inventarisiert werden.
- 3. Es wird kein schulinterner technischer Support für private Geräte angeboten.

#### **III. Persönliche Verantwortung und Sorgfaltspflichten der Lernenden**

Sie sind für eine sorgfältige Verwendung der kantonalen und privaten Informatikmittel verantwortlich:

#### **1. Allgemeine Sorgfaltspflichten**

Sie

- **•** schützen das Informatikmittel sowie die Daten und Dokumente vor unberechtigtem Zugriff durch Dritte, vor Verlust und vor Diebstahl. Insbesondere müssen Sie den Zugang zum Informatikmittel mit einem starken Passwort schützen.
- **•** verwenden keine Passwörter, die von Herstellern vorgeschlagen werden (Standardpasswörter).
- **•** müssen folgende Vorgaben beim Erstellen eines Passwortes einhalten:
	- Das Passwort muss aus mindestens 8 Zeichen bestehen.
	- Es muss aus der Kombination von mindestens drei der folgenden vier Zeichen-Gruppen bestehen: Grossbuchstaben, Kleinbuchstaben, Zahlen, Sonderzeichen.
- **•** müssen das Passwort mindestens alle 90 Tage wechseln.
- **•** schützen das Passwort und geben es nicht an Dritte weiter.
- **•** melden technische Mängel oder sicherheitsrelevante Vorkommnisse bei der Benutzung der Informatikmittel unverzüglich der für die Informatik zuständigen Person der Schule.
- **•** halten sich beim Einsatz des Informatikmittels an das geltende Recht, insbesondere an den Datenschutz, an die Datensicherheit, an das Urheberrecht und an diese Weisung.

#### **2. Zusätzliche Sorgfaltspflichten bei der Verwendung von privaten Informatikmitteln**

Bei der Verwendung von privaten Informatikmitteln sind Sie zusätzlich für Folgendes verantwortlich:

Sie

- **•** sind dafür verantwortlich, dass Ihr privates Informatikmittel einwandfrei funktioniert und den technischen Minimalstandards genügt.
- **•** schützen den Zugang zu Ihrem privaten Informatikmittel mit einem starken Passwort, welches den Vorgaben gemäss den allgemeinen Sorgfaltspflichten entspricht.
- **•** melden Ihr privates Informatikmittel am SLUZ-BYOD WLAN der Schule an. Ein Anschluss über Netzwerkkabel (z.B. USB-C oder RJ45) oder einen «Hotspot» (z.B. Smartphone) ist nicht erlaubt.
- **•** verwenden ein geeignetes Viren- und Malwareschutzprogramm und halten dieses auf dem aktuellsten Stand.
- **•** verwenden nur Programme und Betriebssysteme, welche von den Herstellern noch mit Sicherheitsupdates versorgt werden und aktualisieren diese regelmässig.
- **•** sorgen dafür, dass die installierte Software ordnungsgemäss lizenziert und auf dem aktuellsten Stand ist.
- **•** sichern sie Ihre und die schulischen Daten regelmässig.
- **•** sorgen dafür, dass Ihr Informatikmittel nicht von Unbefugten genutzt oder entwendet werden kann.

#### **3.Zusätzliche Sorgfaltspflichten bei der Verwendung von LENO-Geräten**

Lernenden-Notebooks (LENO-Geräte) sind kantonale Geräte und werden Lernenden der Kantonsschulen während der obligatorischen Schulzeit als Leihgabe abgegeben.

Bei der Verwendung eines LENO-Gerätes sind Sie zusätzlich für folgendes verantwortlich: Sie

- **•** verwenden das LENO-Gerät nur auf harter Unterlage (Tisch). Insbesondere platzieren Sie das Gerät nicht auf der Hülle, da sonst die Lüftung nicht mehr korrekt funktioniert und das Gerät beschädigt werden kann.
- **•** melden das LENO-Gerät am SLUZ-BYOD WLAN der Schule an. Ein Anschluss über Netzwerkkabel (z.B. USB-C oder RJ45) oder "Hotspot" (z.B. Smartphone) ist an der Schule ist nicht erlaubt.
- **•** verwenden das vorinstallierte Viren- und Malwareschutzprogramm und halten dieses auf dem aktuellen Stand. Sie aktualisieren die installierten Anwendungen und Betriebssysteme regelmässig mit den verfügbaren Sicherheitsupdates der Hersteller.
- **•** sorgen dafür, dass die installierte Software ordnungsgemäss lizenziert und auf dem aktuellsten Stand ist.
- **•** sichern sie Ihre und die schulischen Daten regelmässig.
- **•** sorgen dafür, dass das LENO-Gerät nicht von Unbefugten genutzt oder entwendet werden kann.
- **•** nehmen das LENO-Gerät nach der Schule mit nach Hause, es sei denn, die Schule stellt eine abschliessbare Aufbewahrungsmöglichkeit zur Verfügung. Für den Transport verwenden Sie die mitgelieferte Hülle. Nötigenfalls treffen Sie weitere Vorsichtsmassnahmen, damit das Gerät geschützt bleibt.
- **•** dürfen auf dem LENO-Gerät keine Aufkleber anbringen, es nicht bemalen, öffnen oder anderweitig modifizieren oder beschädigen.
- **•** melden sämtliche Schäden am Gerät unverzüglich der für die Informatik zuständigen Person der Schule.
- **•** geben das LENO-Gerät (inkl. Zubehör) am Ende der obligatorischen Schulzeit in funktionstüchtigem Zustand an die Schule zurück.

#### **IV. Missbrauch von Informatikmitteln**

Sie dürfen die Informatikmittel nicht in missbräuchlicher Weise verwenden. Missbräuchlich ist jede Verwendung der Informatikmittel, die gegen diese Weisung oder gegen andere Bestimmungen der Rechtsordnung verstösst oder Rechte Dritter verletzt. Missbräuchlich sind insbesondere folgende Handlungen:

- **•** Mutwillige Veränderung oder Beschädigung von Informatikmitteln der Schule oder von Dritten (insbesondere durch Hacken, Cracken usw.),
- **•** Einsetzen von Crypto-Minern auf Informatikmitteln der Schule,
- **•** Vorkehrungen zur Störung des Betriebs von Computern oder Netzwerken (z.B. Portscanner, Sniffing-Tools, Keylogger, Passwort-Cracker),
- **•** Erstellen, Speichern, Ausführen und Verbreiten von Fernsteuerungs-, Spionage- und Virenprogrammen (z.B. Viren, Trojanische Pferde, Würmer oder Scripte),
- **•** Versenden von E-Mails in Täuschungs- oder Belästigungsabsicht und von privaten Massensendungen,
- **•** Zugreifen auf Daten mit rassistischem, sexistischem oder pornografischem Inhalt sowie deren Erfassung, Verarbeitung, Speicherung und Übermittlung,
- **•** illegales Kopieren von Daten oder Software jeglicher Art,
- **•** illegales Bereitstellen und Verbreiten von urheberrechtlich geschützten Werken jeglicher Art (insbesondere Filme, Musik und Fotos) sowie das Anfertigen und Verbreiten von Bild- und Tonaufnahmen ohne ausdrückliche Zustimmung der betroffenen Person.

#### **V. Kontroll- und Überwachungsmassnahmen**

Zur Gewährleistung der Sicherheit der kantonalen Informatikmittel werden auf der kantonalen Infrastruktur geeignete technische und organisatorische Massnahmen ergriffen. Diese beinhalten eine Systemüberwachungssoftware. Auf privaten Geräten und LENO-Geräten installiert der Kanton keine Systemüberwachungssoftware.

Zur Kontrolle, ob die Weisung in Bezug auf den Einsatz von privaten Geräten und LENO-Geräten eingehalten wird, ist der Organisations- und Informatikbeauftragte berechtigt, von den Lernenden einen entsprechenden Nachweis einzufordern (z.B. Version Virenschutz, Version Betriebssystem).

#### **VI. Disziplinarmassnahmen**

Wenn Sie gegen diese Weisung verstossen oder Informatikmittel missbräuchlich verwenden, können Sie disziplinarisch bestraft werden. Anwendbar sind die massgebenden Bestimmungen über die Disziplinarordnung. Die Strafverfolgung und die Geltendmachung allfälliger Schadenersatzforderungen bleiben vorbehalten.

#### **VII. Haftung**

Wenn Sie der Schule oder einem Dritten einen Schaden zufügen, können Sie schadenersatzpflichtig werden (unerlaubte Handlung, Art. 41 OR). Für Verlust und Beschädigung am eigenen Informatikmittel haften Sie selber. Soweit die Rechtsordnung dies zulässt, schliesst die Schule jede Haftung aus.

Schlussbestimmungen Für Lernende, die im Schuljahr 2018/19 oder davor in die kantonalen Schulen eingetreten sind, gilt die Weisung in der Fassung vom 5. Juni 2018.

Diese Weisung tritt am 1. August 2021 in Kraft.

Luzern, 30. März 2021

Der Departementssekretär Hans-Peter Heini

Der Organisations- und Informatikbeauftragte

Patrick Häfliger

**Erklärung zur Weisung an die Lernenden der kantonalen Schulen für die Benutzung von Informatikmitteln in der Schule**

Ich,

bestätige mit meiner Unterschrift,

die «Weisungen zur Benutzung von Informatikmitteln» gelesen und verstanden zu haben. Mit meiner Unterschrift verspreche ich, mich an diese Weisungen zu halten.

August 2021 Name, Unterschrift:

# <span id="page-24-0"></span>**Merkblatt «Rechtliche Fragen zum Einsatz von digitalen Medien im Unterricht»**

# **Urheberrecht**

#### **Definition**

Das Schweizerische Urheberrechtsgesetz (URG) von 1992 schützt geistige Schöpfungen der Literatur und Kunst, die individuellen Charakter haben. Zu diesen Schöpfungen gehören unter anderem Sprachwerke, Werke der Musik, der bildenden Kunst, der angewandten Kunst, visuelle oder audiovisuelle Werke sowie Computerprogramme. Der Schutz des Urheberrechtes und der verwandten Schutzrechte (Interpretenschutz) in der Schweiz gilt vom Moment der Schöpfung an und bedarf keiner Registrierung. Die Bezeichnung "Copyright" oder der Vermerk "©" haben keinen Einfluss auf den Schutz.

#### **Regelung des Urheberrechts an Schulen**

Verwendung urheberrechtlich geschützter Werke zu Unterrichtszwecken innerhalb einer Klasse

Das Urheberrecht gilt auch für Schulen, es sind jedoch viele Lockerungen vorgesehen. Zu Unterrichtszwecken sind folgende Verwendungen urheberrechtlich geschützter Werke (auch Lehrmittel) durch Lehrpersonen und Schüler/-innen innerhalb einer Klasse erlaubt (vgl. URG Art 19 "Verwendung zum Eigengebrauch"):

- **•** Vervielfältigen auf Papier mittels Kopiergeräten oder in elektronischer Form
- **•** Weiterverbreitung für die klasseninterne Information und Dokumentation der Lehrpersonen und Schüler/-innen im passwortgeschützten Bereich von bspw. dem eigenen PC, OneDrive for Business, dem schuleigenen Intranet (MOSS), Office Mix (Einstellung "Privat"), Kahoot (Einstellung "private") u.Ä.
- **•** Verwendung von Bildern und Videos, die im Internet heruntergeladen worden sind, für Präsentationen oder Skripte im Unterricht innerhalb einer Klasse.
- **•** Allerdings dürfen urheberrechtlich geschützte Werke nur auszugsweise und nicht komplett vervielfältigt und weiterverbreitet werden. Eine vollständige Kopie liegt vor, wenn es für den Nutzer durch die Kopie uninteressant wird, das Werk selbst zu erwerben. Software darf nicht kopiert werden.

Verwendung urheberrechtlich geschützter Werke an Schulen ausserhalb des Unterrichts in einer Klasse

Werden urheberrechtlich geschützte Werke an einer Schule ausserhalb des Unterrichts im Klassenverband z.B. für eine Schulaufführung oder einen öffentlichen Auftritt verwendet, müssen die verantwortlichen Lehrpersonen bei der entsprechenden Verwertungsgesellschaft (Pro Litteris, Suisa, Suisseimage, Swissperform) die Rechte einholen. Hierzu gehören auch Veröffentlichungen auf dem Internet (Schul- und Fachschafts-Websites, Blogs, Facebook-Seiten, Wikis, Instagram-Posts und WhatsApp-Nachrichten) sowie Drucksachen der Schule.

Insbesondere dürfen auch Bilder und Videos, welche vom Internet heruntergeladen worden sind, in den meisten Fällen nicht für einen öffentlichen Auftritt verwendet werden. Ebenso dürfen Fotos von kommerziellen Produkten (auch Printscreens von Software), Logos, Comics etc. nur veröffentlicht werden, wenn man zuvor um Erlaubnis gefragt hat.

Für selber gemachte Bilder und Videos ist bei derartigen Auftritten das Persönlichkeitsrecht zu beachten (vgl. Urheberrecht an Schulen). Selbst angefertigte Fotos von urheberrechtlich geschützten Kunstwerken darf man nur veröffentlichen, wenn der/die Künstler/-in mindestens seit 70 Jahren tot ist.

# **Persönlichkeitsrecht und Datenschutz**

# **Definition**

#### **Persönlichkeitsrecht**

Im schweizerische[n Zivilgesetzbuch is](https://de.wikipedia.org/wiki/Zivilgesetzbuch)t das Persönlichkeitsrecht insbesondere in Art. 28 festgeschrieben: "Wer in seiner Persönlichkeit widerrechtlich verletzt wird, kann zu seinem Schutz gegen jeden, der an der Verletzung mitwirkt, das Gericht anrufen."

"Eine Verletzung ist widerrechtlich, wenn sie nicht durch Einwilligung des Verletzten, durch ein überwiegendes privates oder öffentliches Interesse oder durch Gesetz gerechtfertigt wird."

Das Persönlichkeitsrecht wird durch die Bestimmungen des Bundesgesetzes über den Datenschutz (DSG) ergänzt.

#### **Datenschutz**

Der Datenschutz bezeichnet den Schutz von personenbezogenen Daten vor Missbrauch bei deren Erhebung, Verarbeitung und Nutzung. Dahinter steht die Idee, dass jeder Mensch grundsätzlich selbst entscheiden kann, wem, wann und welche seiner persönlichen Daten zugänglich sein sollen. Zu den besonders schützenswerten Personendaten gehören Angaben über:

- **•** die religiöse, weltanschauliche oder politische Ansicht, Zugehörigkeit und Betätigung
- **•** den seelischen, geistigen oder körperlichen Zustand
- **•** die Sozialhilfebedürftigkeit oder Abhängigkeit von fürsorgerischer Betreuung
- **•** laufende polizeiliche Ermittlungen, Strafverfahren, etc.

Im schulischen Bereich gehören dazu auch Angaben zu den schulischen Leistungen, zu Disziplinarmassnahmen etc.

Besonders schützenswerte Daten dürfen auf keinen Fall an Dritte ausserhalb der Schule weitergegeben oder gar veröffentlicht werden.

# **Regelung von Persönlichkeitsrecht und Datenschutz an Schulen**

Gemäss Persönlichkeitsrecht und Datenschutz sind das Anfertigen und Verbreiten von Bild-, Ton- und Videoaufnahmen aus dem Unterricht und von Personen der Schulgemeinschaft ohne deren ausdrückliche Zustimmung grundsätzlich untersagt.

Menschen haben ein "Recht auf das eigene Bild" (Persönlichkeitsrecht). Daher dürfen Bilder, auf denen Personen als Hauptmotiv dargestellt sind, nicht ungefragt (im Internet) veröffentlicht werden. Die Veröffentlichung von Bildern ist dann erlaubt, wenn die Menschen darauf nur als "Beiwerk" zu sehen sind oder wenn es sich um berühmte Personen (öffentliches Interesse) in der Ausübung ihres Amtes handelt.

Von den Lernenden dürfen keine personenbezogenen Angaben im Internet veröffentlicht werden. Dazu gehören beispielsweise auch so genannte "Listenauskünfte", also Schüler/innenlisten mit Angaben über Klasse, Adresse, Telefonnummer oder Mailadresse.

#### **Information der Schüler/innen**

Es gehört zur Sorgfaltspflicht der Schule zu verhindern, dass Schüler/innen urheberrechtlich geschütztes Material an Dritte ausserhalb der Schule weitergeben oder dass sie - insbesondere im Umgang mit digitalen Kommunikationsmitteln - gegen Persönlichkeitsrechte verstossen. Die Schüler/innen erhalten eine entsprechende schriftliche Information über den korrekten Umgang mit dem Urheberrecht und über den korrekten Umgang mit personenbezogenen Daten (vgl. "Weisungen an die Schüler/innen für den Umgang mit Informatikmitteln an der Schule").

Übernommen von der Kantonsschule Reussbühl.

Siehe auch:

- **•** "Datenschutz Sicherer Umgang mit Personendaten", educa.guides, 2009: <https://guides.educa.ch/sites/default/files/datenschutz.pdf>
- **•** "Merkblatt: Amtsgeheimnis und Datenschutz, Aufbewahren von Daten", Kanton Luzern, Dienststelle Volksschulbildung, 2015: [https://volksschulbildung.lu.ch/-/media/Volksschulbildung/Dokumente/recht\\_finanzen/schul](https://volksschulbildung.lu.ch/-/media/Volksschulbildung/Dokumente/recht_finanzen/schulrecht/merkblatt_amtsgeheimnis_datenschutz_aufbewahren.pdf?la=de-CH)[recht/merkblatt\\_amtsgeheimnis\\_datenschutz\\_aufbewahre](https://volksschulbildung.lu.ch/-/media/Volksschulbildung/Dokumente/recht_finanzen/schulrecht/merkblatt_amtsgeheimnis_datenschutz_aufbewahren.pdf?la=de-CH) [n.pdf?la=de-CH](https://volksschulbildung.lu.ch/-/media/Volksschulbildung/Dokumente/recht_finanzen/schulrecht/merkblatt_amtsgeheimnis_datenschutz_aufbewahren.pdf?la=de-CH)

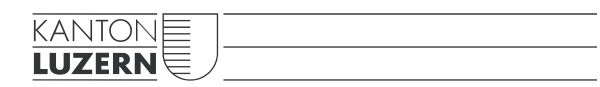

Bildungs- und Kulturdepartement Kantonsschule Musegg Luzern Museggstrasse 22 6004 Luzern

Telefon 041 228 54 84 [info.ksmus@edulu.ch](mailto:info.ksmus@edulu.ch) https://ksmusegg.lu.ch/